### **PART I: DOWNLOAD AND RUN WARP3D ON AN EXAMPLE PROBLEM**

http://www.warp3d.net/downloads - There's a quick-start guide (QuickStart\_Windows.pdf) in the link QuickStart: Windows Users

Download **warp3d\_distribution\_18.2.0.zip** (3/22/2020, 12:27 AM) – This is about 684 MB

- Extract the folder in the zip file into your preferred directory
- Know the path where you installed this folder For me it looks like:

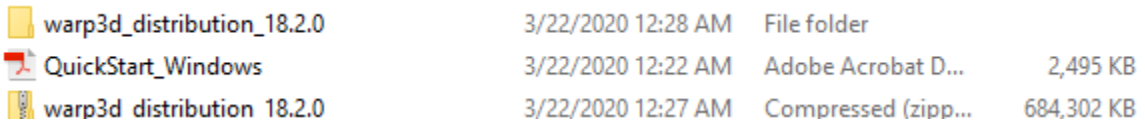

- Inside the first warp3d distribution 18.2.0 folder are the following files

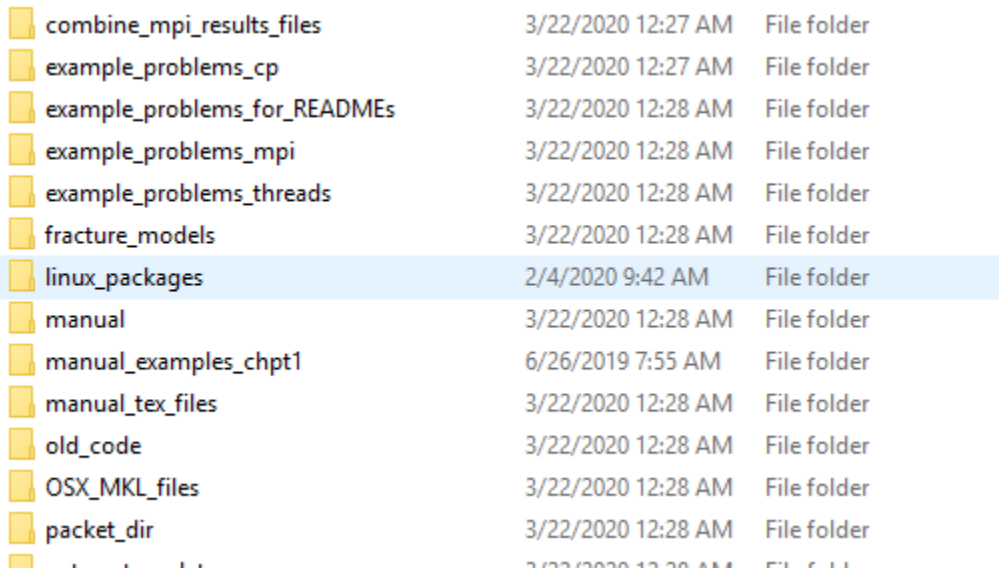

The HOME of warp3d is the location of the above files which is (for me, as an example): C:\Sameer\ME531\_TA\WARP3D\warp3d\_distribution\_18.2.0

Now following slide 5 in QuickStart\_Windows.pdf

- Open command prompt window and enter the commands as given in the PDF
- I got the error for missing libiomp5md.dll (a needed library file if your PC doesn't have it) This file is provided with the installation and a rename command is given for that ("move…")
- Then run the example problem test 18a.inp
- **All commands I entered from start to finish (ran the input script successfully) are given below:**

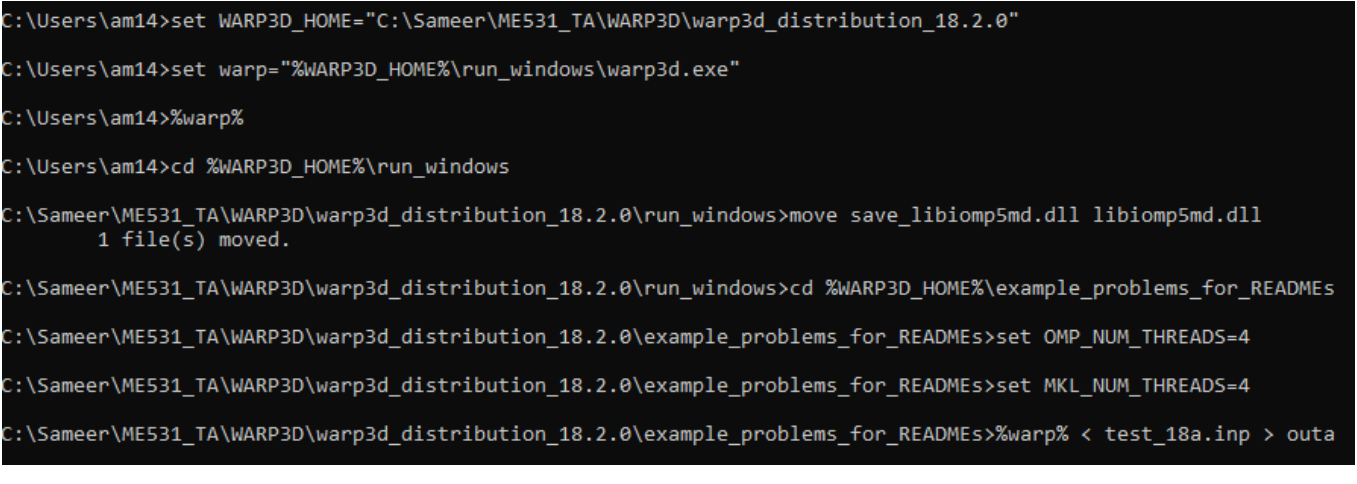

- If you open the "outa" file with Notepad or another text editor you'll see that WARP3D was executed for the example problem
- You can close the command prompt window

## **PART II: DOWNLOAD AND INSTALL PYTHON 2.7.13 (WITH NUMPY AND SCIPY LIBRARIES)**

### **At this stage, WARP3D is running successfully. You need to set up some software to visualize your results**

- You'll need Python 2.7.X (In this tutorial we work with Python 2.7.13)
- https://www.python.org/downloads/release/python-2713/ Download the Windows x86-64 MSI Installer – It should have a filename like *python-2.7.13.amd64.msi*
- Run the Installer, it will ask you to specify where you want to install the folder

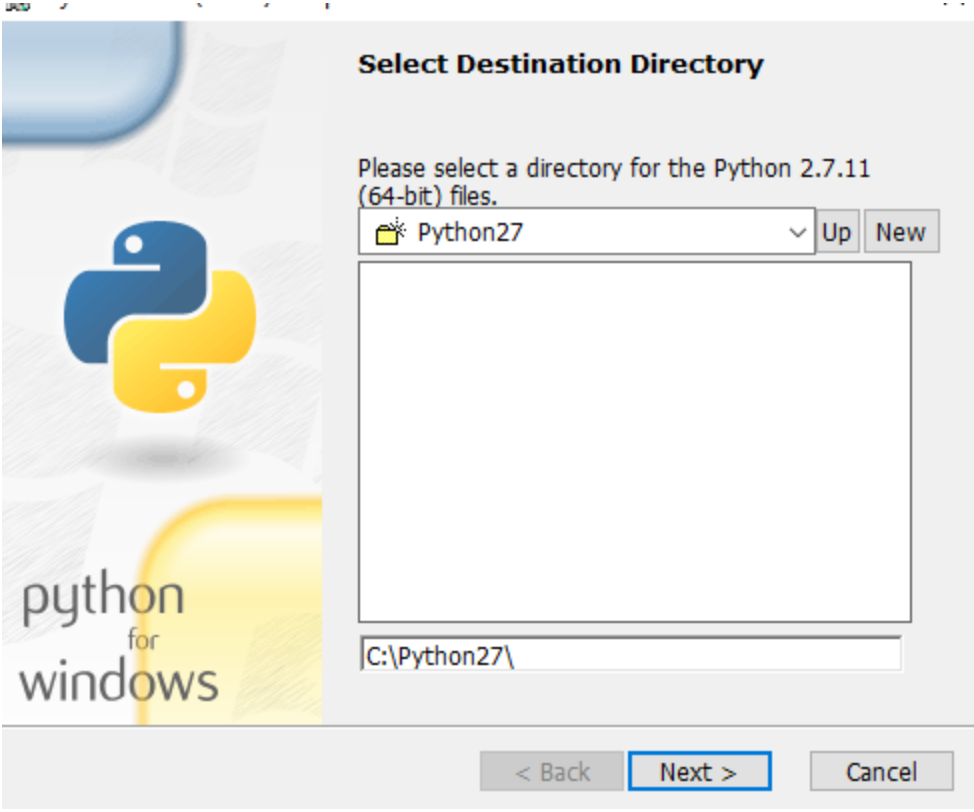

- I set the directory of installation as C:\Python\Python27

So my folder of installation looks like:

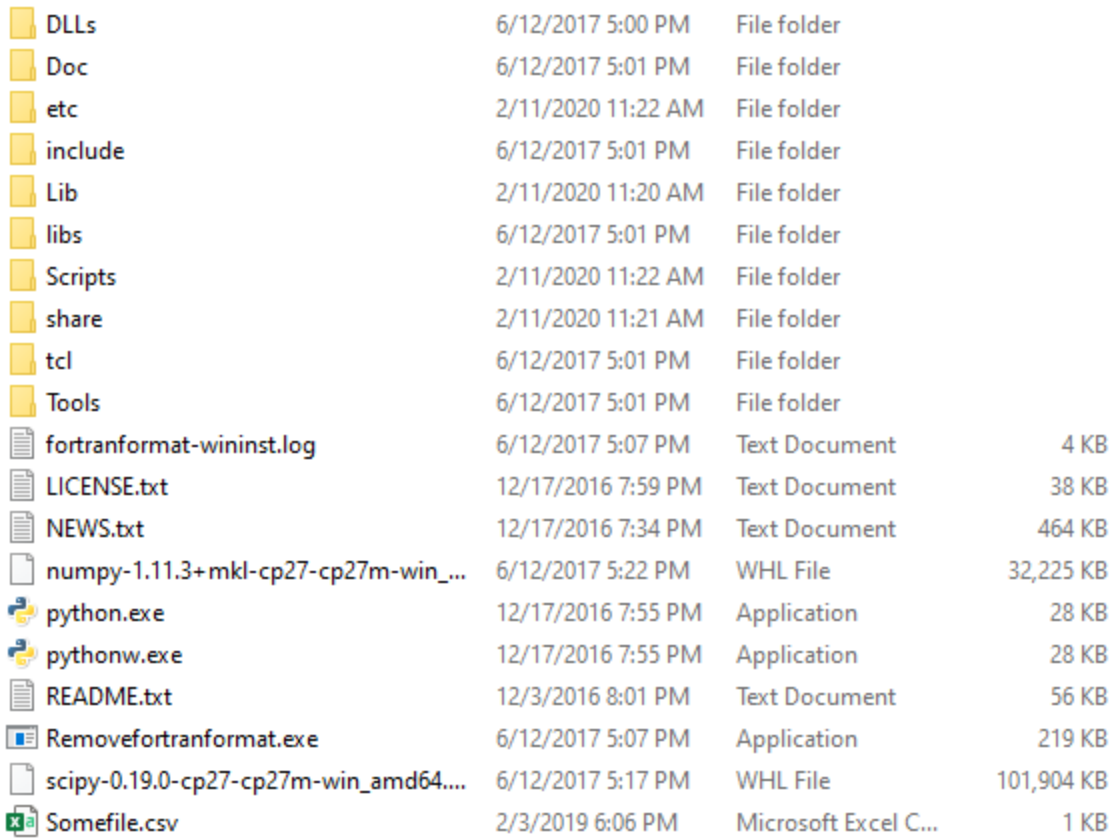

- Now download the numpy and scipy files from the UofI Box link that was sent to you and move them to the same folder (you can see that I have them above)
- Now **install numpy and scipy** The following commands should do it

(What are the commands doing? – The first two commands set environment variables which locate the *python* executable and the *pip* executable. The *pip* executable is used to install the packages)

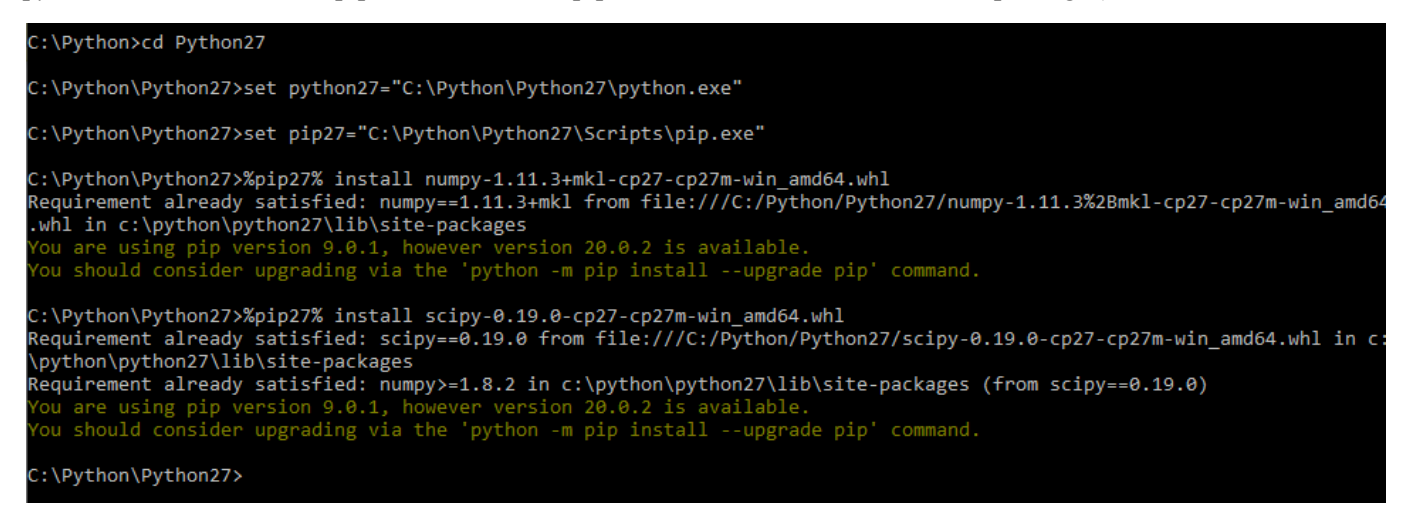

(The output messages that you would see will be different – I had installed them before so when I re-ran the same command it says that "Requirement already satisfied")

#### Now you have **python installed, with the numpy and scipy libraries**

You can close the command-prompt

### **PART III: DOWNLOAD AND INSTALL PARAVIEW**

- Download the windows installer from https://www.paraview.org/download/ ParaView-5.8.0-Windows-Python3.7-msvc2015-64bit.exe
- Another Useful file is the Paraview tutorial ParaViewTutorial-5.8.0.pdf
- Move the installer to any preferred folder and double-click Follow the instructions to install Paraview on your system

It looks like this for me:

| Windows (C:) $\rightarrow$ Paraview<br>$PC \rightarrow$ |                   |                  |            |
|---------------------------------------------------------|-------------------|------------------|------------|
| ∧<br>Name                                               | Date modified     | Type             | Size       |
| ParaView 5.8.0<br>P.                                    | 3/22/2020 6:44 PM | File folder      |            |
| ParaView-5.8.0-Windows-Python3.7-                       | 3/22/2020 6:41 PM | Application      | 187,926 KB |
| P.<br>ParaViewTutorial-5.8.0.pdf                        | 3/22/2020 6:29 PM | Foxit Reader PDF | 45,008 KB  |
| ۴<br>ų,<br>vcomp140.zip                                 | 3/22/2020 6:46 PM | Compressed (zipp | 81 KB      |
| ٠                                                       |                   |                  |            |

 $C$  > Windows (C:) > Paraview > ParaView 5.8.0

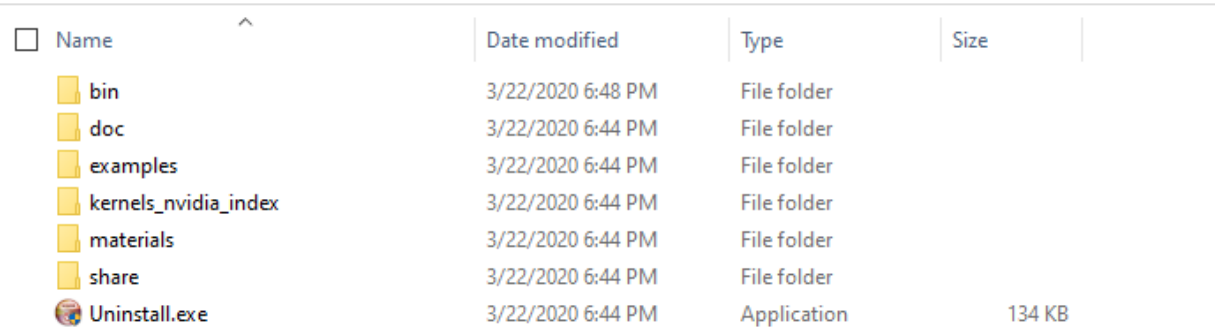

- Paraview was installed in C:\Paraview\ParaView  $5.8.0\backslash$  in my system
- To open Paraview, go to the folder \ParaView 5.8.0\bin\
- Scroll down to find the executable paraview.exe
- Double-click to open
- If Paraview opens, then you have it up and running, else there is likely an issue
- **An issue:** In my system, there was an error which popped up, saying that it needs a library file VCOMP140.dll
- I downloaded this file from https://www.dll-files.com/vcomp140.dll.html And just FYI, this site is hosted by a third party, not Windows or Paraview
- Download this file and put it inside the bin folder

- Now open Paraview again, it should work

#### **PART IV: RUN EXAMPLE SCRIPT AND VISUALIZE OUTPUT**

- An example script is provided in the UofI box link: shear new version.inp
- It has some *output* commands delegated to the file output.txt, so it should be in the same folder as this input script.
- Move both these files into a folder, just for convenience. When you run the input script, it will output lot of output files (like the CFG file in LAMMPS) inside this folder

For instance, I created an Example folder:

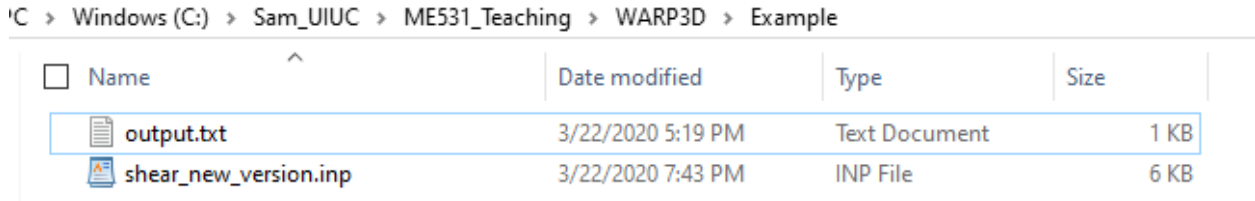

Create the following Environment Variables for your system:

- Right-Click on My computer
- Go to Properties
- Go to Advanced System Settings
- Go to Environment Variables
- In the System Variables
- Create "New Variables" Enter a name and then Browse for the specific Executable file In this way make the following 3 variables

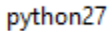

#### C:\Python\Python27\python.exe

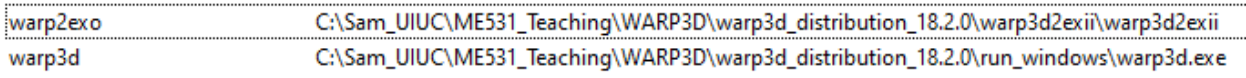

- Open command prompt, use "cd" to go to the Example problem where you have the input script
- Then execute WARP3D using the following command

# C:\Sam UIUC\ME531 Teaching\WARP3D\Example>%warp3d% < shear new version.inp

(Several files will be generated in your folder – Need to convert it into a format which Paraview can understand)

Run the following commands to convert the output data into a "Exodus" File (.exo) which Paraview can read:

C:\Sam UIUC\ME531 Teaching\WARP3D\Example>%python27% %warp2exo% \*\*\* warp3d2exII version 2.0 (Python) \*\*\* ... Reads .text or .str flat results files. See Section 2.12 of WARP3D manual => Filename for Exodus II output: shear.exo => Path to flat file for model description: single\_e\_model\_flat.text<br>=> Path to directory with results files: ./ => rath to directory with results rifes. ..<br>=> Input time file with physical times for each step (y/n)? n<br>=> Write a large model Exodus II file [recommend no] (y/n)? y

This will create the "shear.exo" file which Paraview can read, to visualize the output